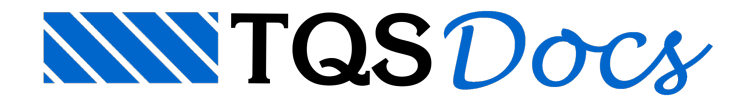

## Iniciando o Paredes de Concreto

O gerenciadorTQS pode ser inicializado através de um ícone naárea de trabalho ou do menu iniciar.

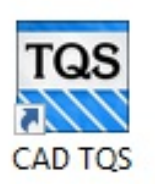

## Gerenciador TOS

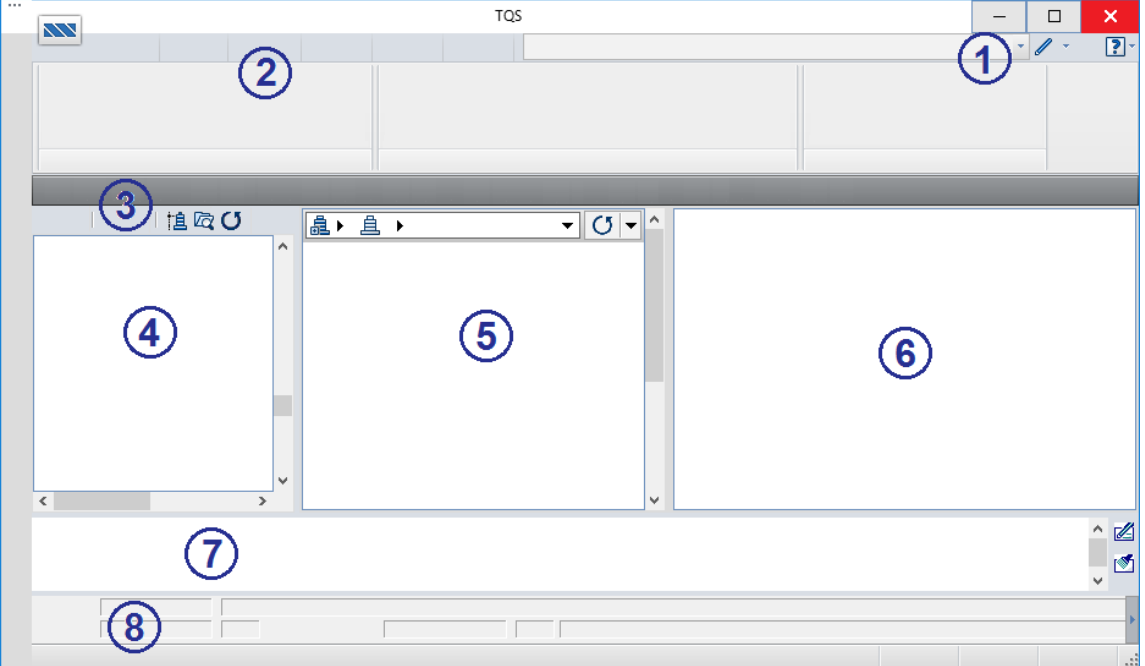

- 1 Lista de Arquivos
- 2 Menu Ribbon
- 3 Barra de ferramentas
- 4 Árvore de edifícios
- 5 Painel central
- 6 Painel de visualização
- 7 Caixa demensagens
- 8 Identificação do projetista

A operação de controle na Árvore de edifícios é intuitiva, bastando clicar diretamente nos sinais "+" e "-" para expandir ou contrair os ramos da árvore.

Para entrar em qualquer pavimento ou pasta do edifício, apenas clique sobre o pavimento desejado. O Gerenciador não apenas mudará a pasta atual para a selecionada, como também tentará escolher um novo sistema, dependendo da pasta. Por exemplo, o Gerenciador sempre entra no módulo Vigas quando vai para uma pasta de vigas de algum pavimento, ou no Pilar quando entramos na pasta de pilares do edifício. Da mesma forma, ao se escolher um edifício de Paredes de Concreto e acessar uma planta, o Gerenciador também reconhecerá e o tornará o módulo atual.